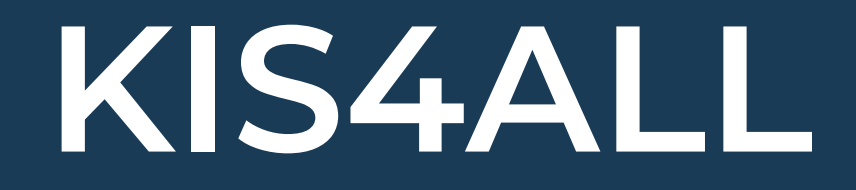

## **R O B N O K N J IG O V O D ST V O**

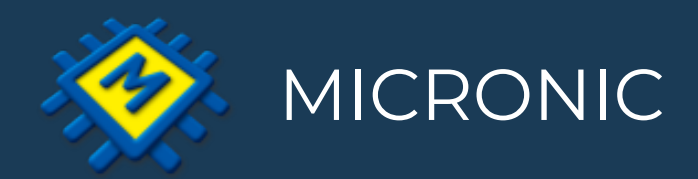

## Pregled novosti i razlika

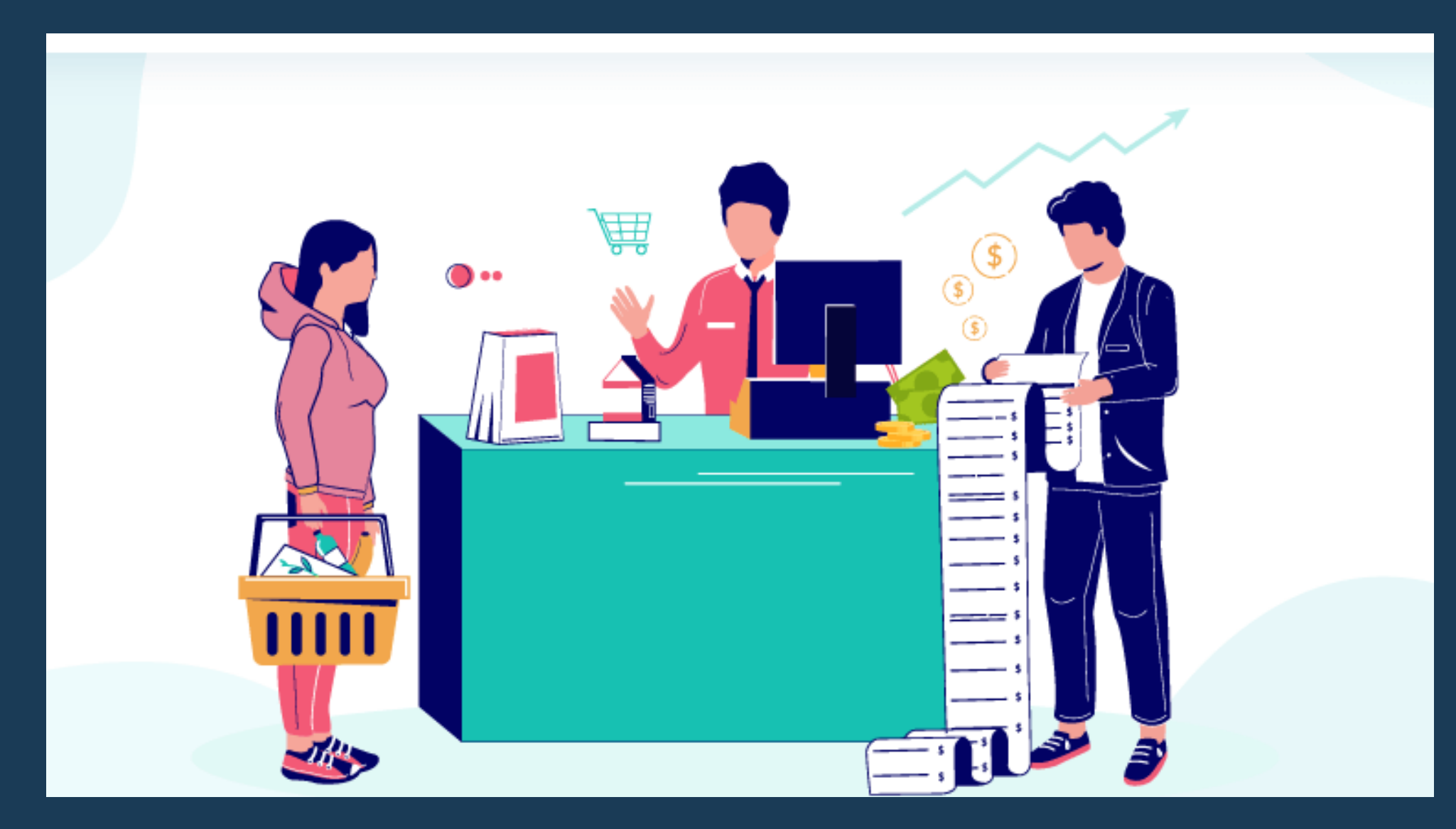

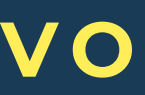

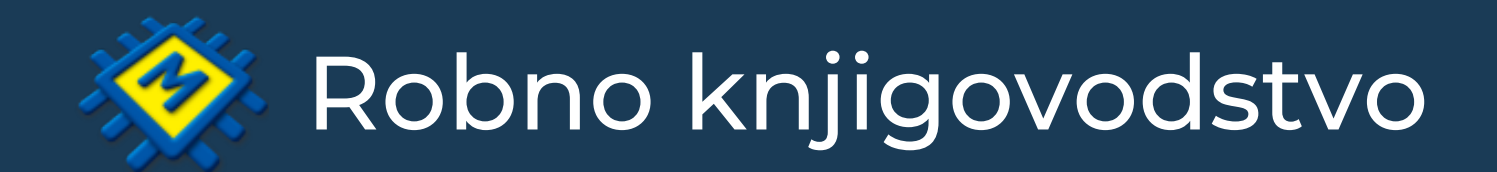

- Dodana kolona postotka marže pokraj svake stavke računa
- Izlaz /Knjiženja/Rabati kupca dodana kolona nabavne cijene i dugme Šifrarnik/Zalihe. Kad kliknemo na Zalihe prikažu se artikli sa upaljenim filterom Samo artkli sa zaliha
- Dodana opcija transfera nevezanih dokumenta iz prethodne poslovne godine u tekuću opcija se nalazi na pregledu desni klik miša - Označi
- Opcije Pošalji E-Račun i Arhiviraj
- Slanje računa izravno s pregleda

### IZLAZ

- Pregled dodana opcija na desni klik miša Storniraj
- Unos primke donji dio tabele zalihe se ažuriraju snimanjem dokumenta

### ULAZ

## Kratki pregled noviteta

- Drugačiji vizualni prikaz
- Omogućeni filteri prema različitim kriterijima (pr. prikaži artikle sa zaliha..)
- Pojednostavljeno dodavanje svojstava artiklima
- Brza izmjena prodajnih cijena i signalnih/željenih količina artikla izravno na pregledu
- Sistemske i lokalne cijene u šifrarniku artikala

### ŠIFRARNIK ARTIKALA

### ŠIFRARNIK PARTNERA

- Dodana kontrola OIB-a prilikom unosa
- Omogućena pretraga po OIBu
- Istaknuti su partneri koji imaju poslovne jedinice šifra partnera označena BOLD

- Storno računa pregled dodana opcija otišao u i došao iz
- Izvješća /Rekapitulacija dokumenata dodano dugme Svi
- Pregled zaliha u pristupu dokumenta ne treba dvoklikati mišem da se vide zalihe drugih poslovnih jedinica, odmah su vidljive
- Dodana kolona ukupnih iznosa dokumenata na ulazu
- Pregled iznosa i količine u pristupu dokumenta

### PREGLED PODATAKA

Pretraživanje u pristupu više nije na funkcijsku tipku F5 već CTRL + F ili klik na povećalo

- opcija ISPORUKE BEZ OSTATKA kad se želi napraviti dokument samo za isporučene količine a bez dokumenta razlika (ostatka) koji inače nastaje
- opcija PROMJENE PARTNERA izravno na formi autotransfera
- Na istom prozoru se nalazi Definirani i Ručni transfer
- Dodan filter definiranih transfera izdvojite najčešće korištene transfere

### AUTOTRANSFER

## Na ulaz su dodane kolone s iznosima fakturne i prodajne vrijednosti

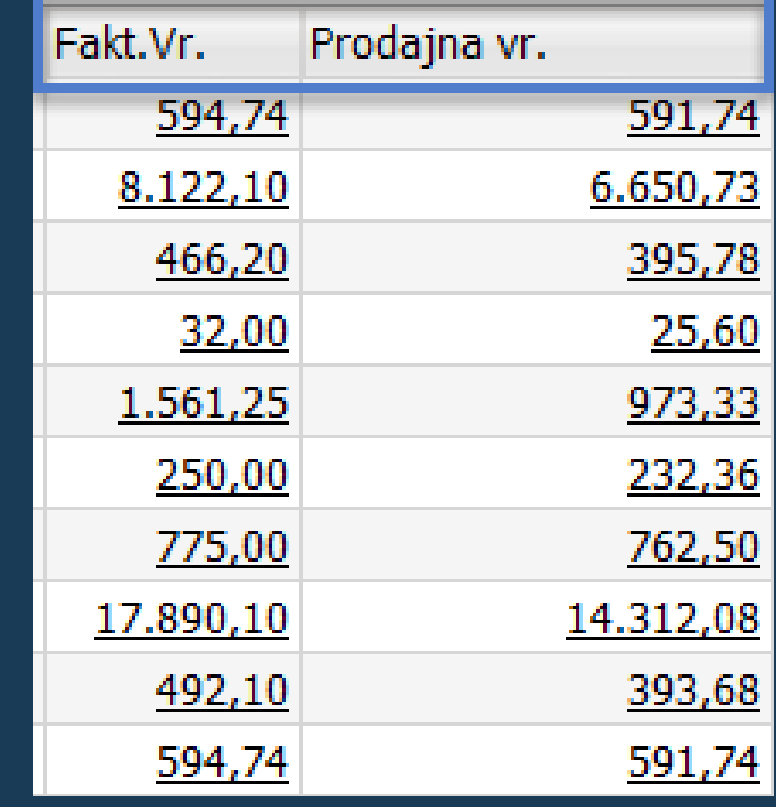

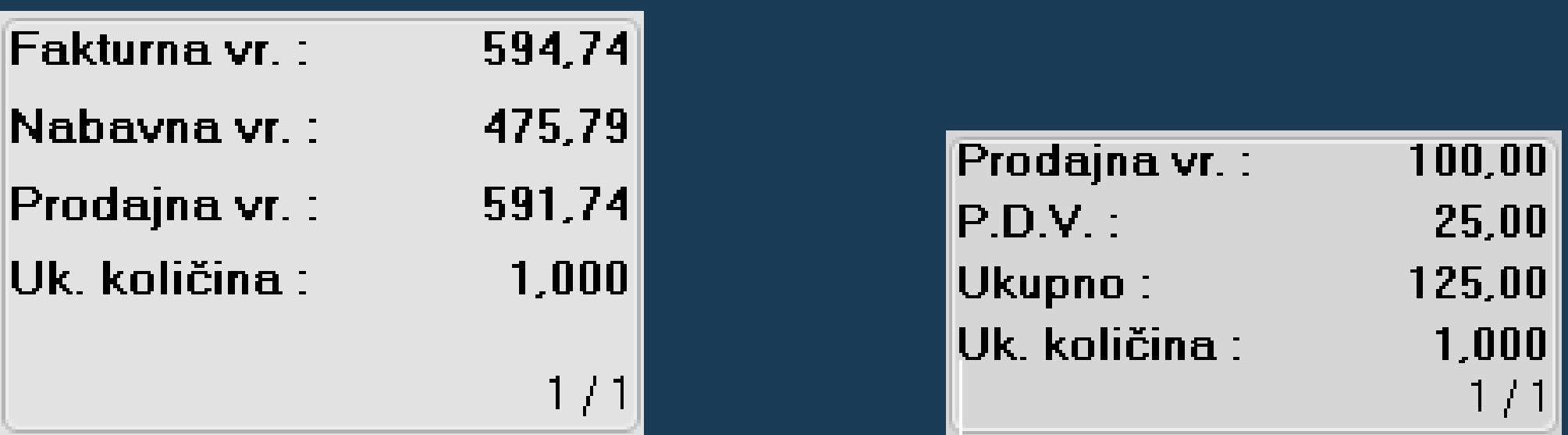

ULAZ/IZLAZ - pristup - pregled iznosa i količine

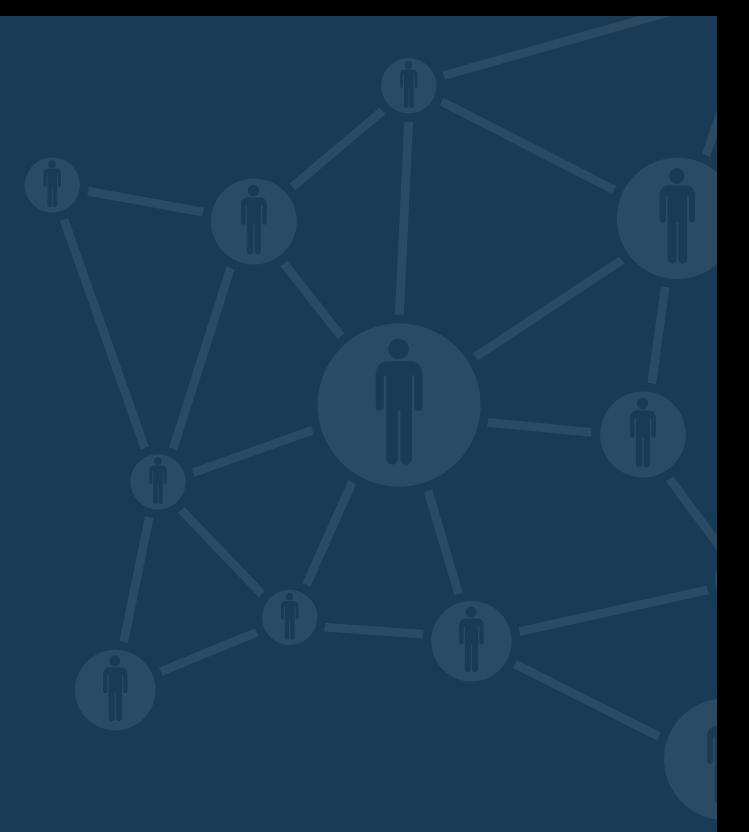

## Autotransfer i Ručni transfer

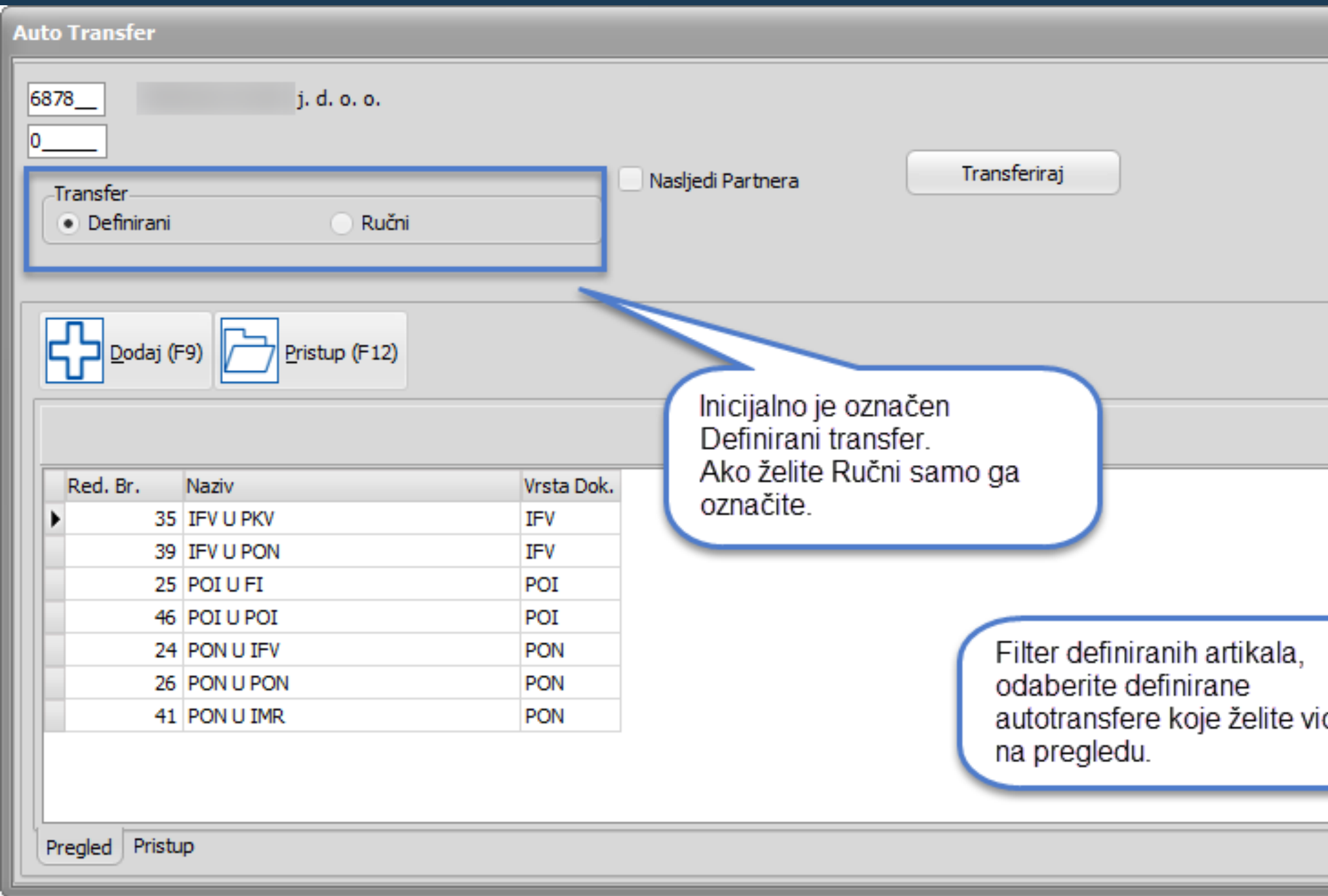

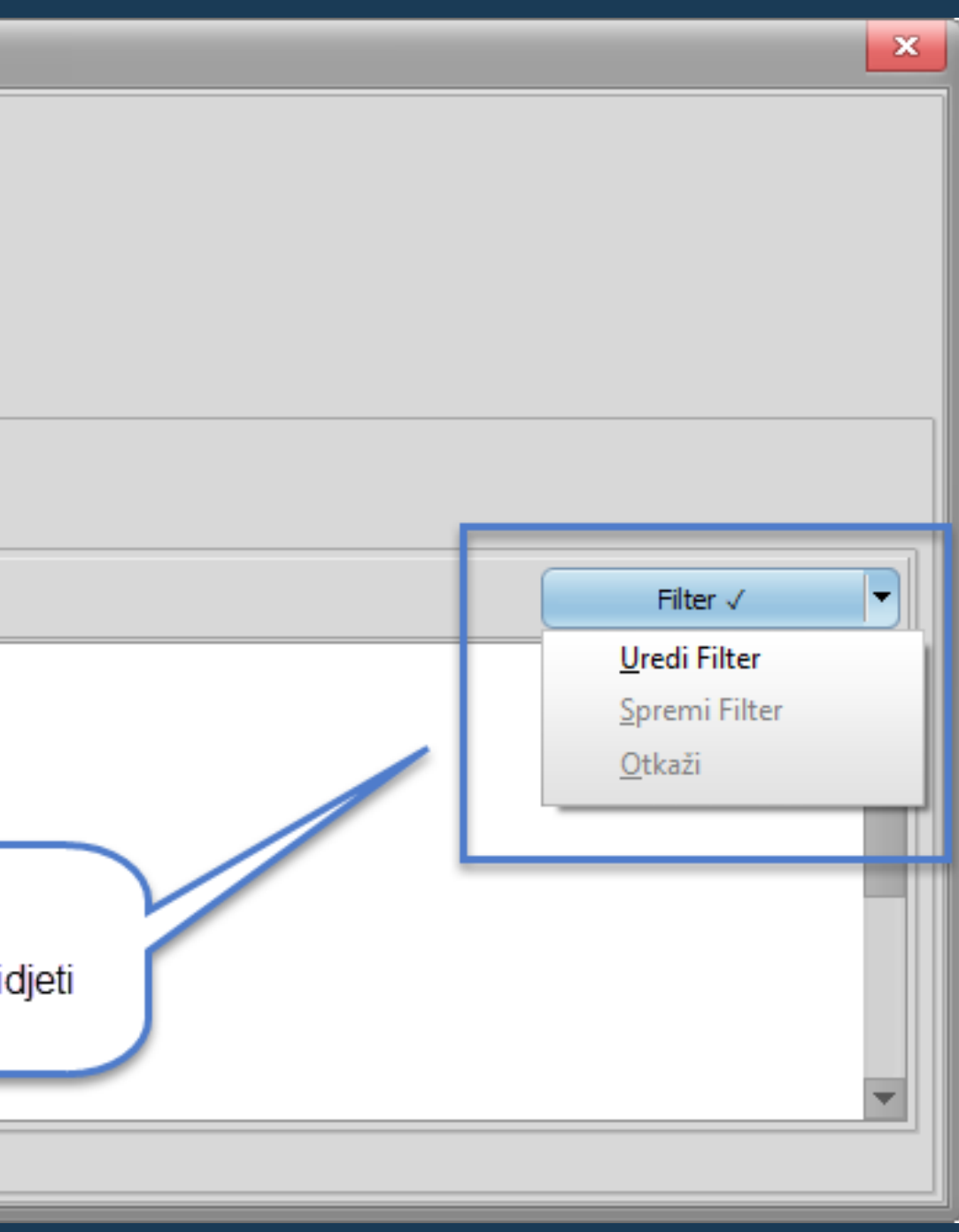

Ručni transfer - nalazi se unutar prozora autotransfera, potrebno je samo označiti opciju Ručni. Dodane su neke od opcija koje su prije bile dostupne samo unutar definicije autotransfera.

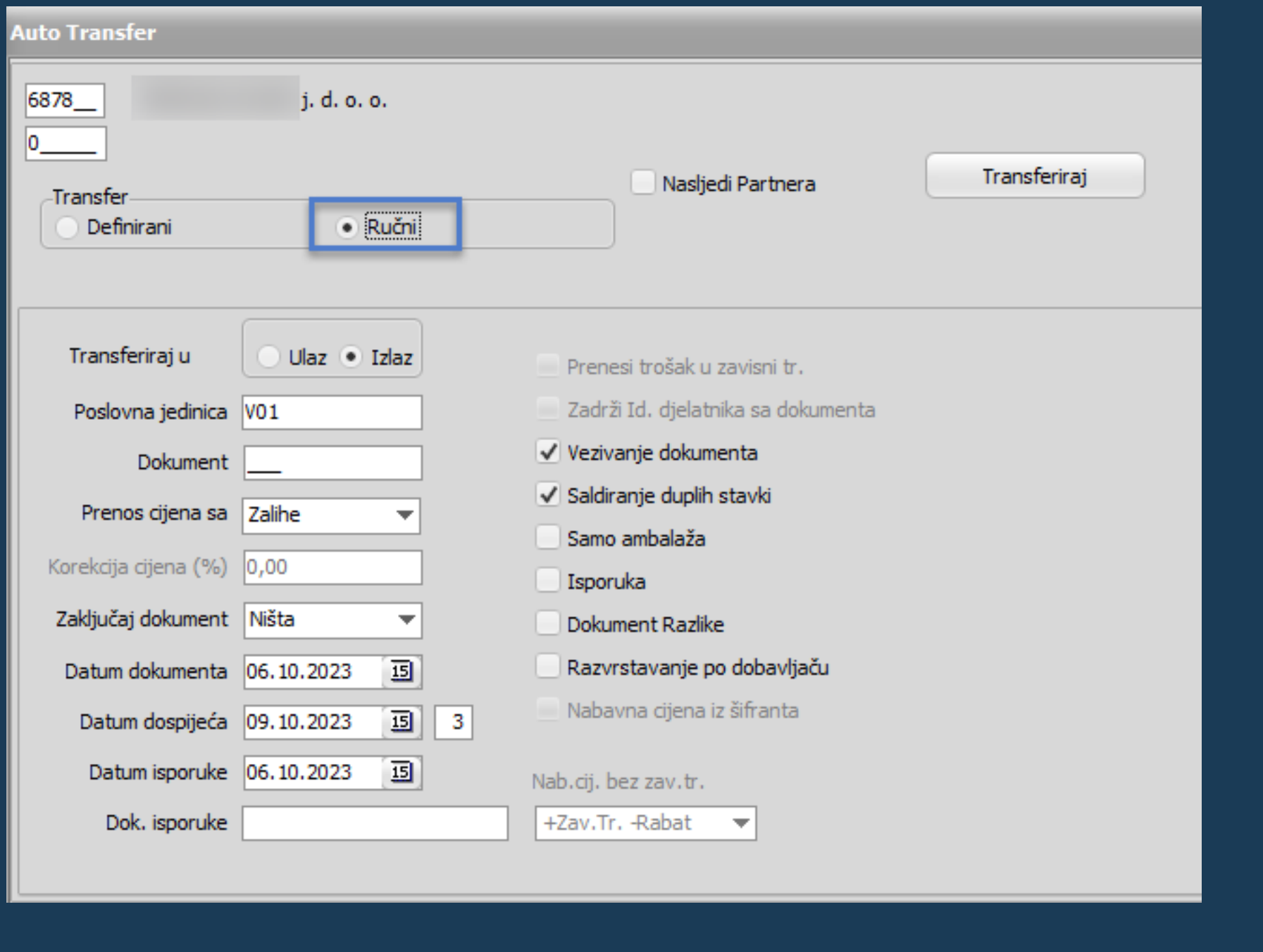

Kod definiranih autotransfera dodana je opcija filtriranja. Praktična opcija ukoliko imate više definiranih transfera ali koristite samo određene. Odaberite transfere koje želite vidjeti, ostali će biti skriveni dok ne isključite filter.

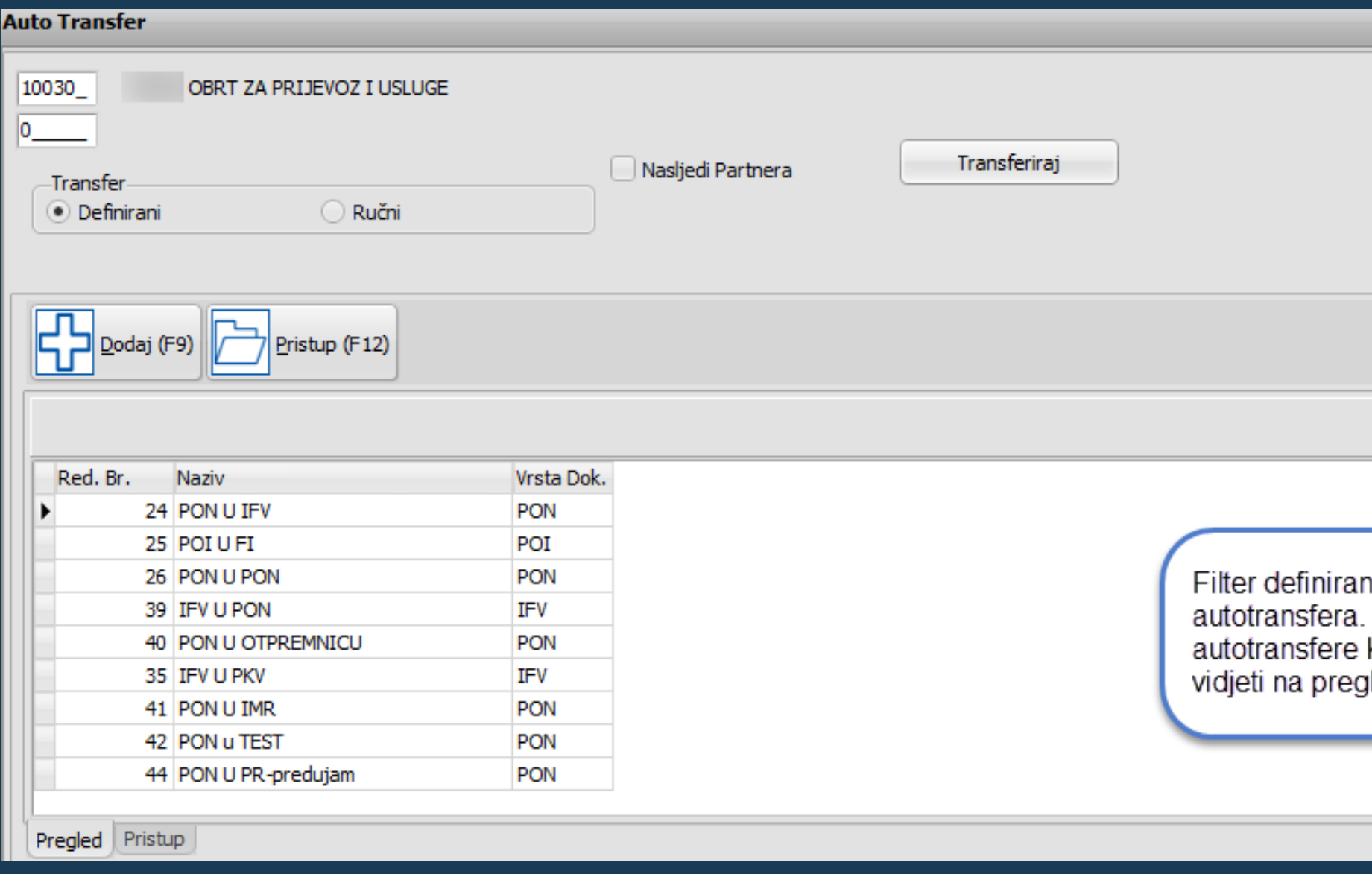

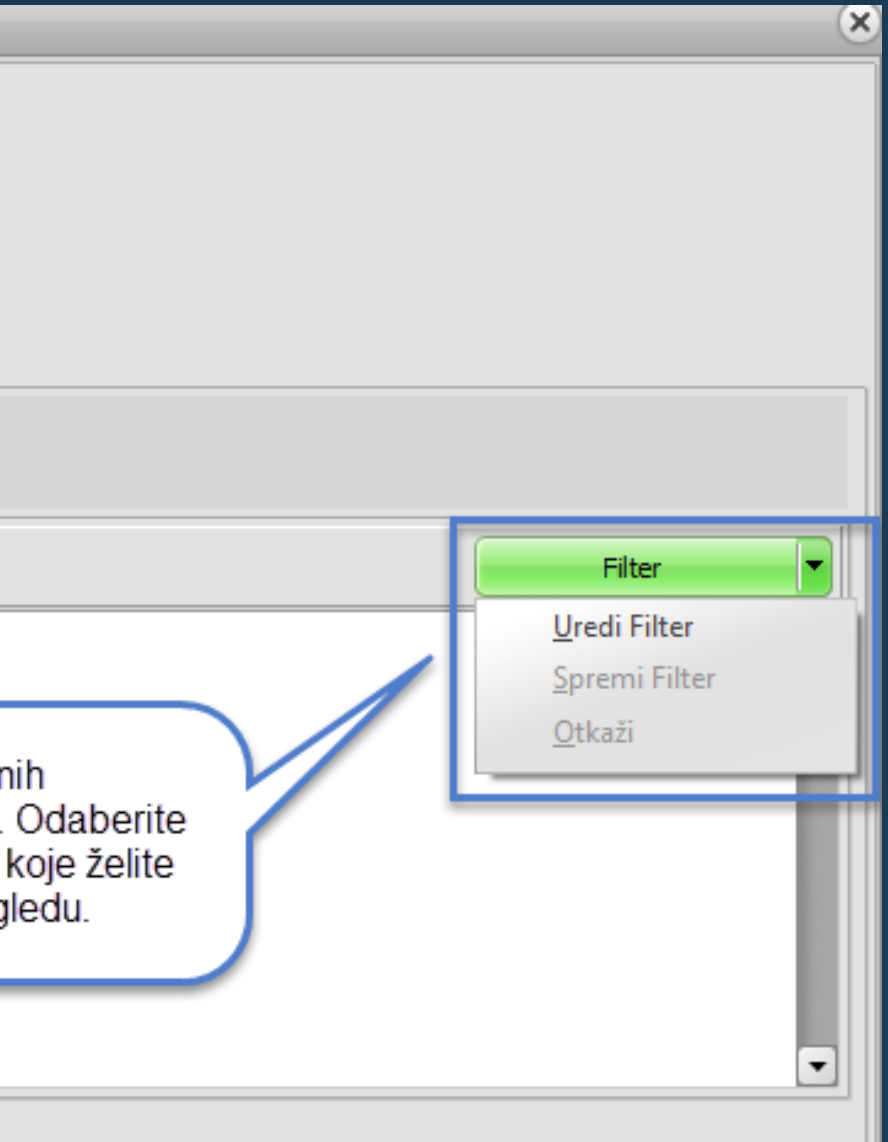

## ŠIFRARNIK ARTIKALA

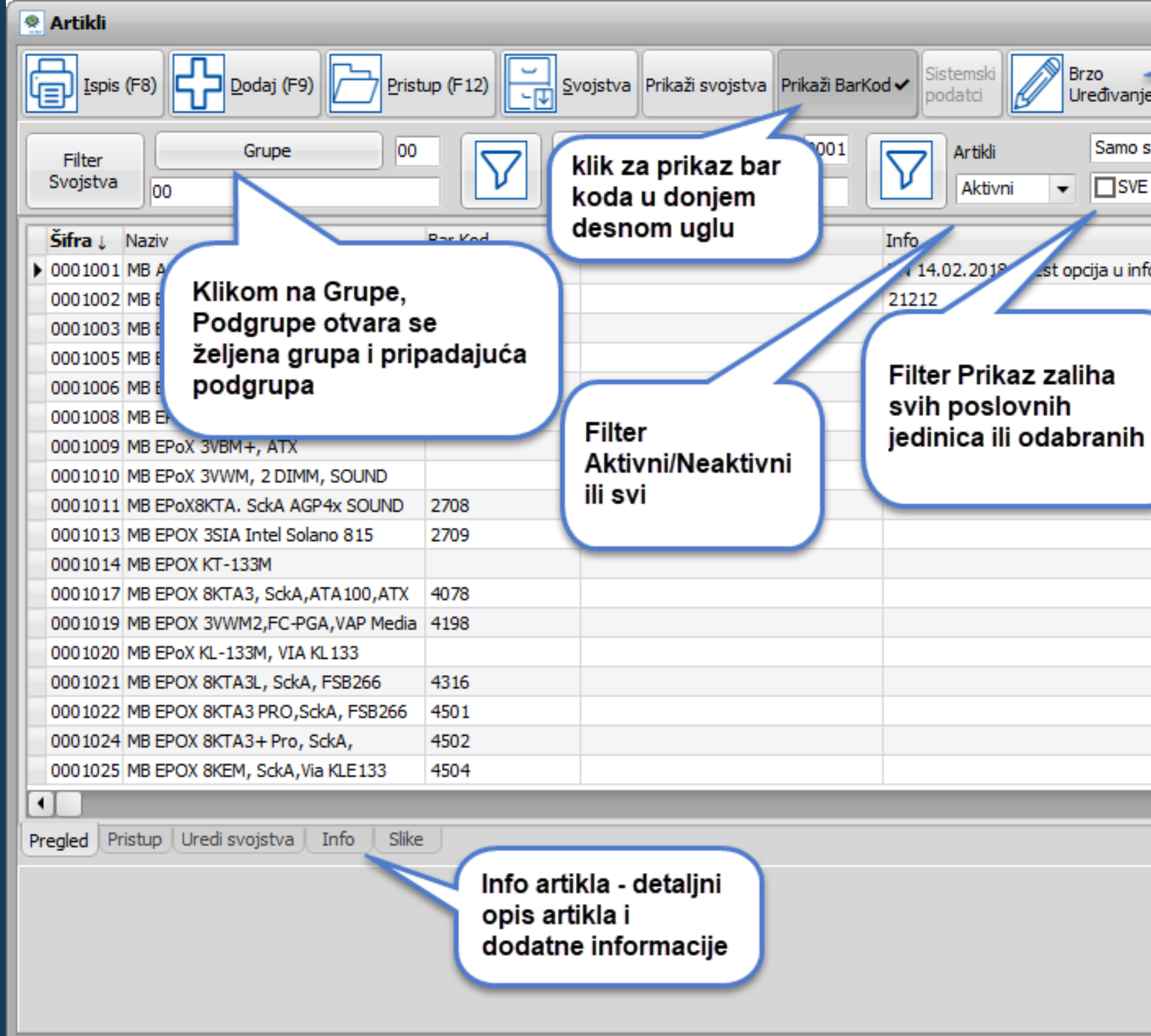

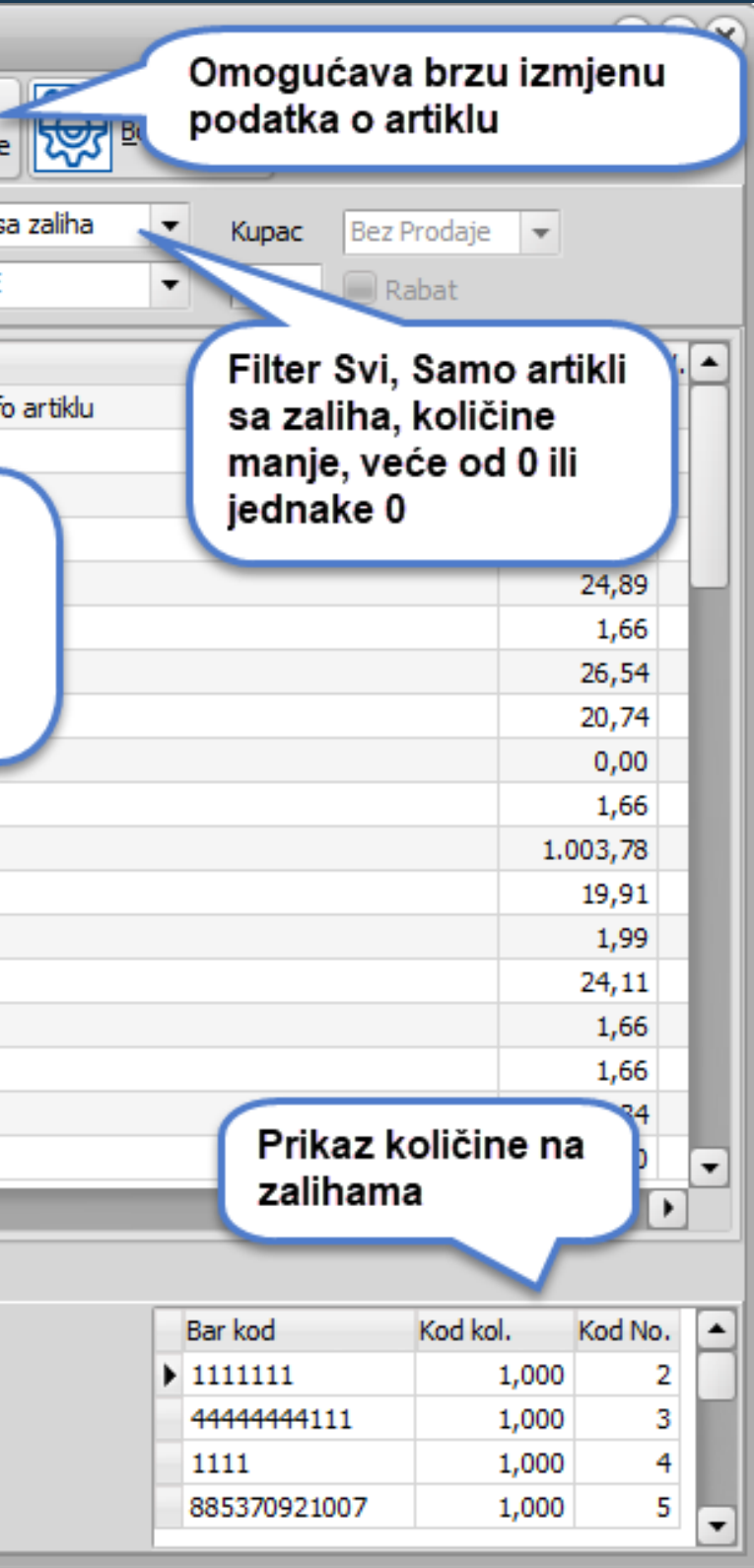

Pregled opcija

## Pregled zaliha u drugim poslovnim jedinicama. Označite poslovne jedinice čije zalihe želite vidjeti.

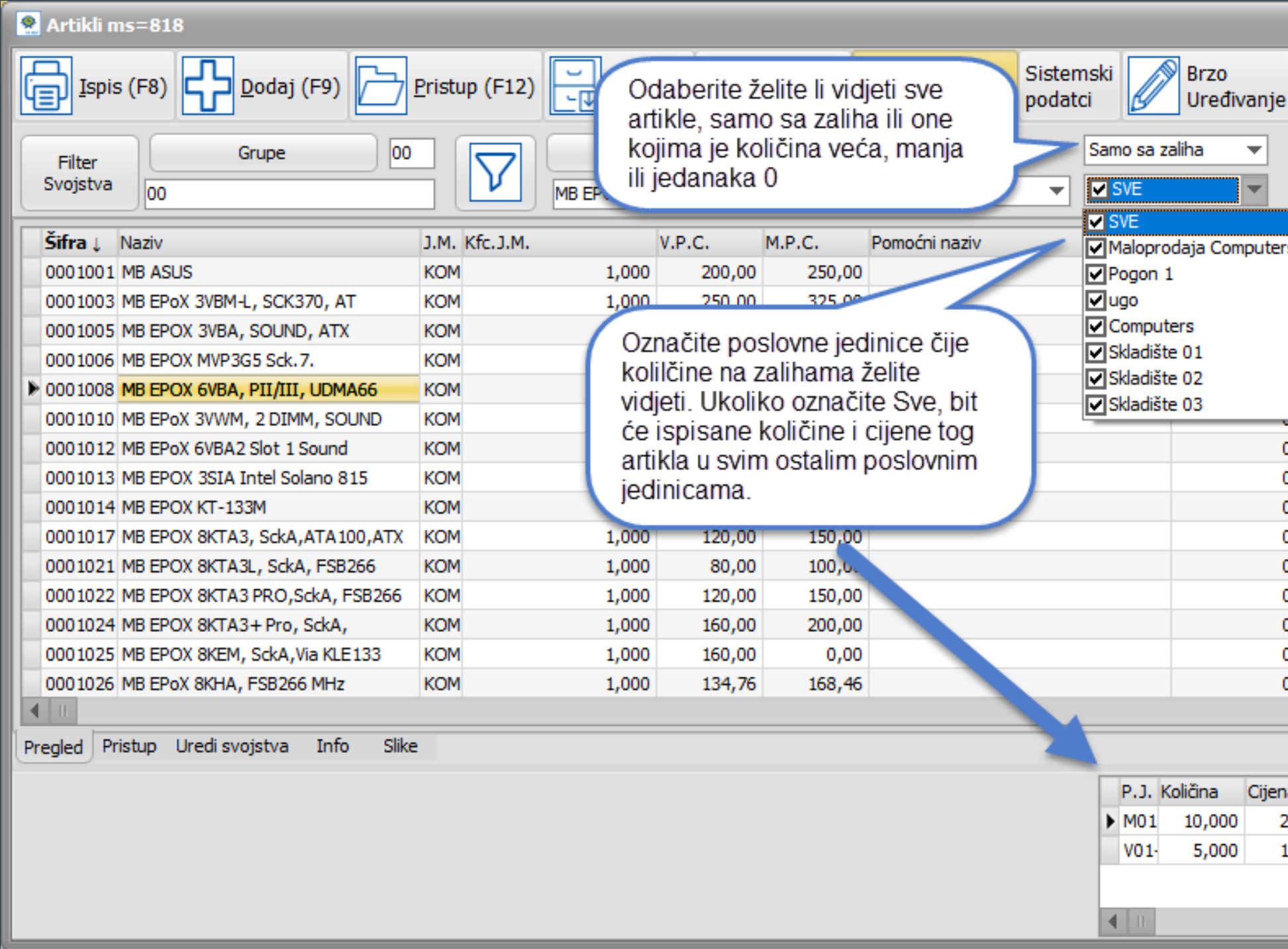

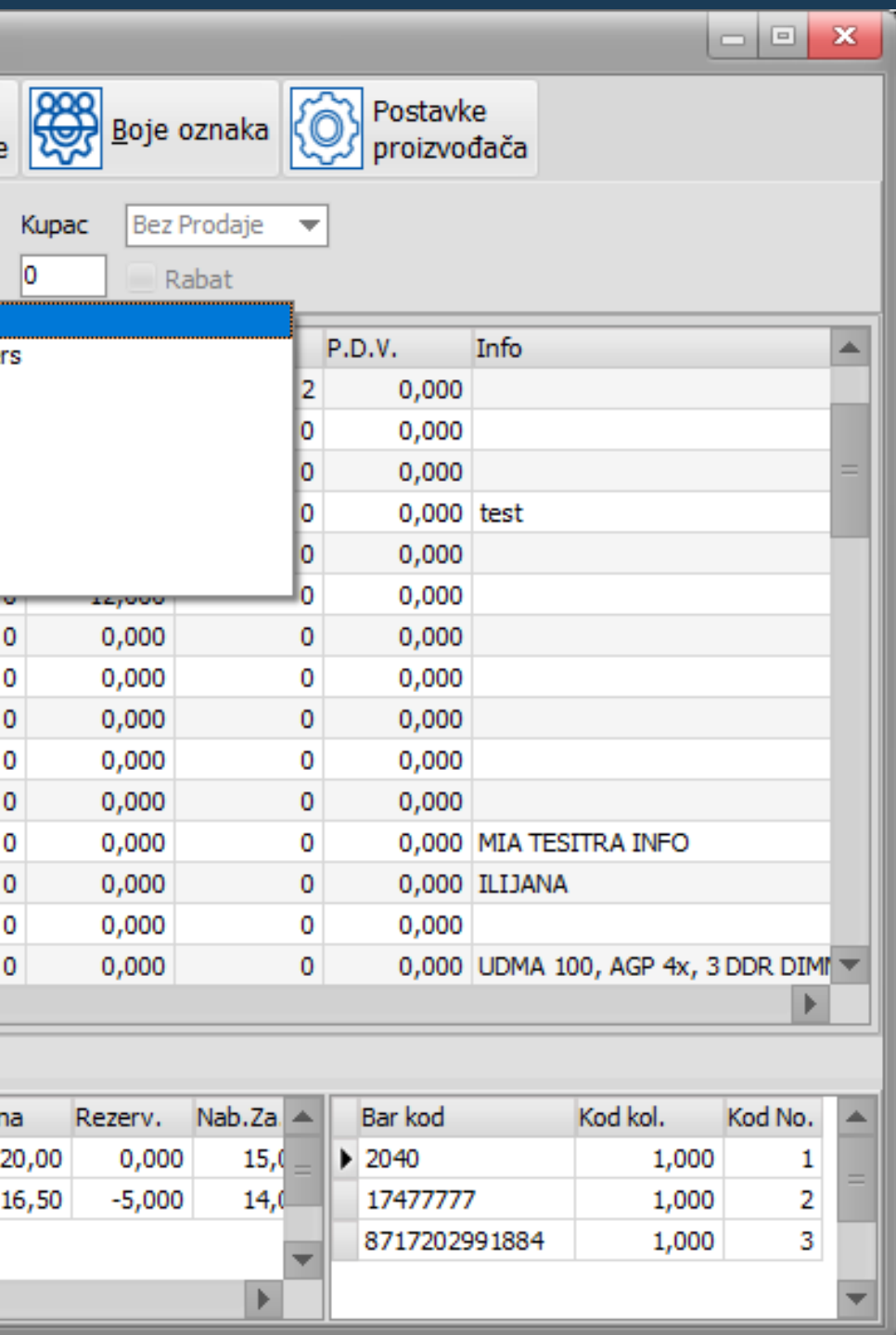

Brza izmjena prodajnih cijena i signalnih/željenih količina artikla izravno na pregledu svih artikala. Klikom na Brzo uređivanje aktivirate opciju.

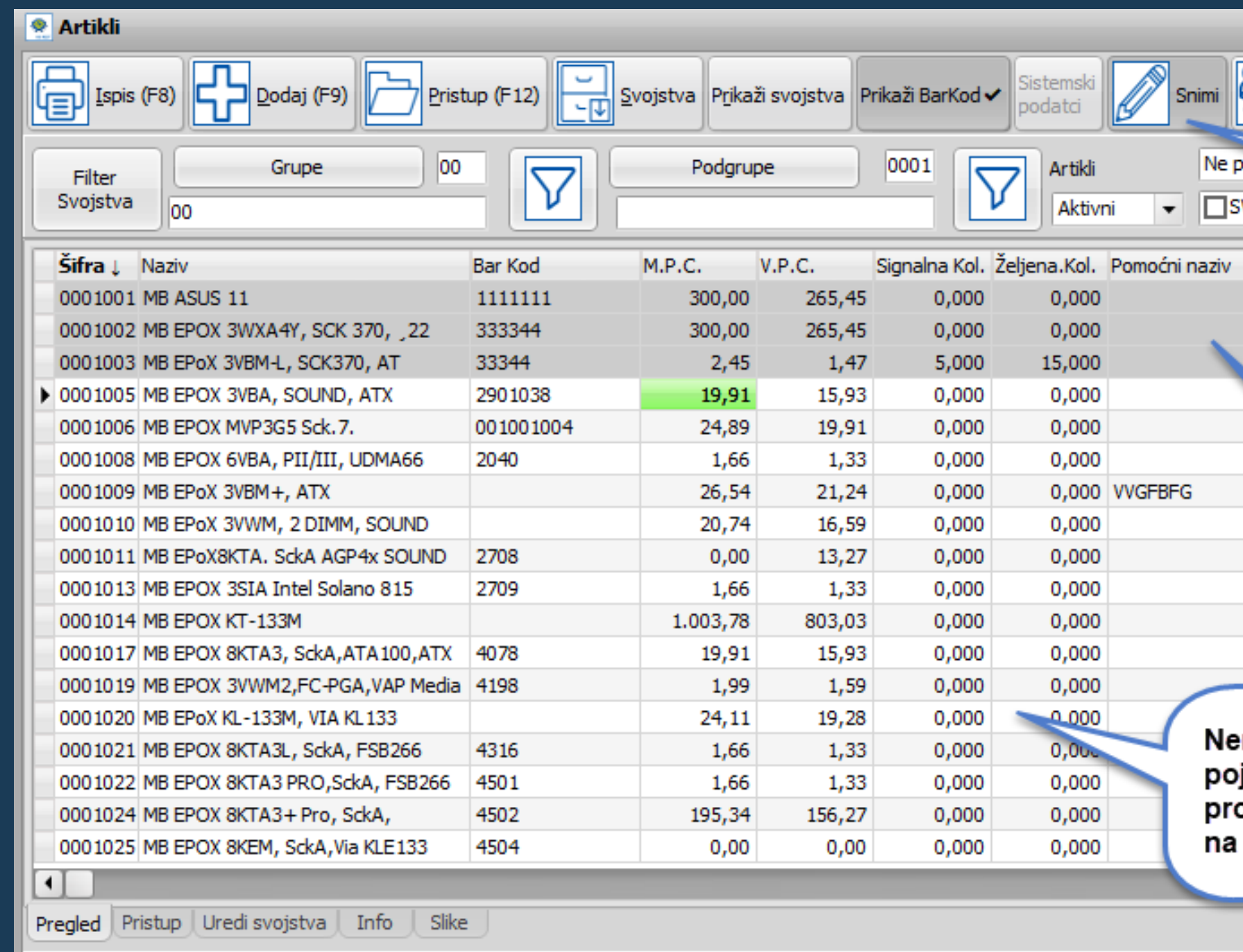

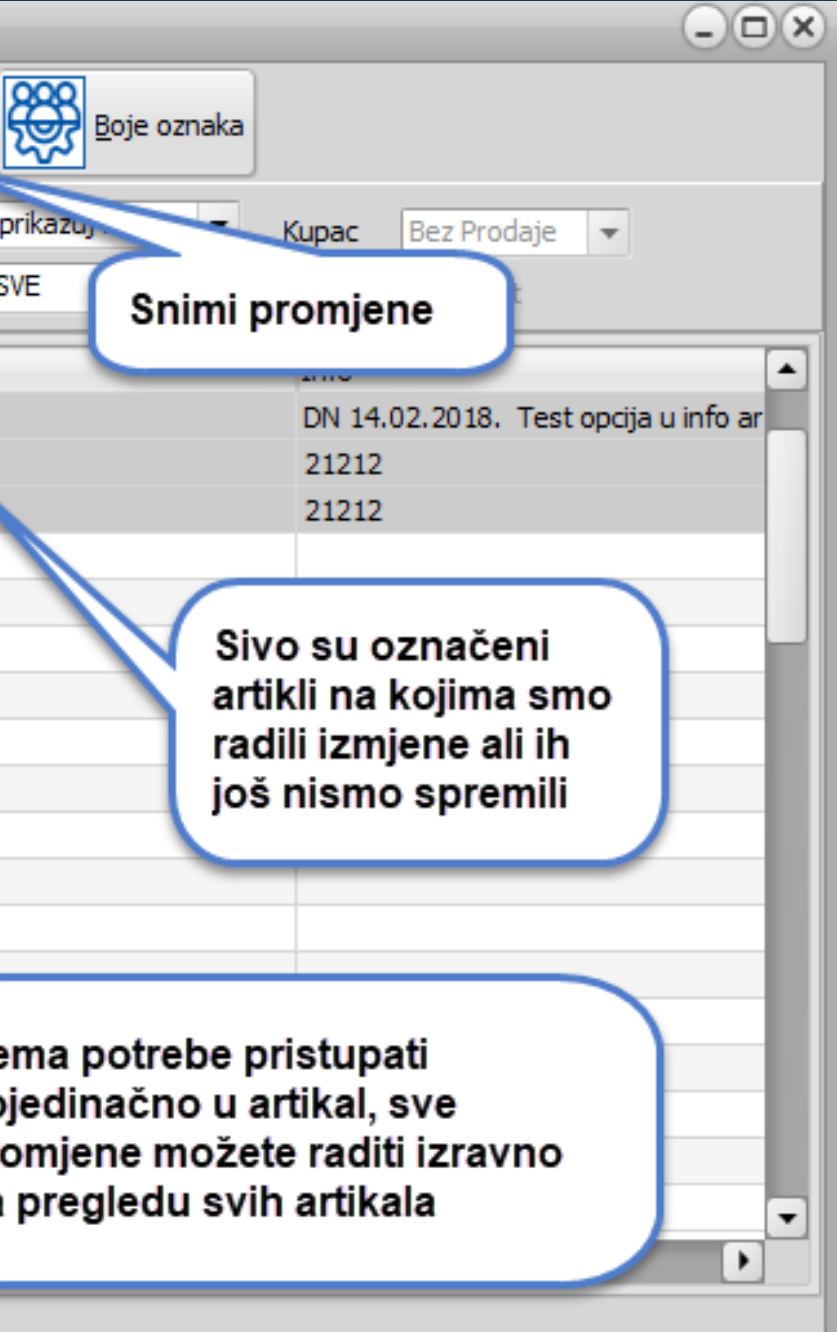

### LOKALNE I SISTEMSKE CIJENE - za korisnike koji cijene povlače iz šifrarnika artikala

Definirajte lokalne cijene samo za određenu poslovnu jedinicu. Opciju prvo aktivirate u pristupu poslovnoj jedinici.

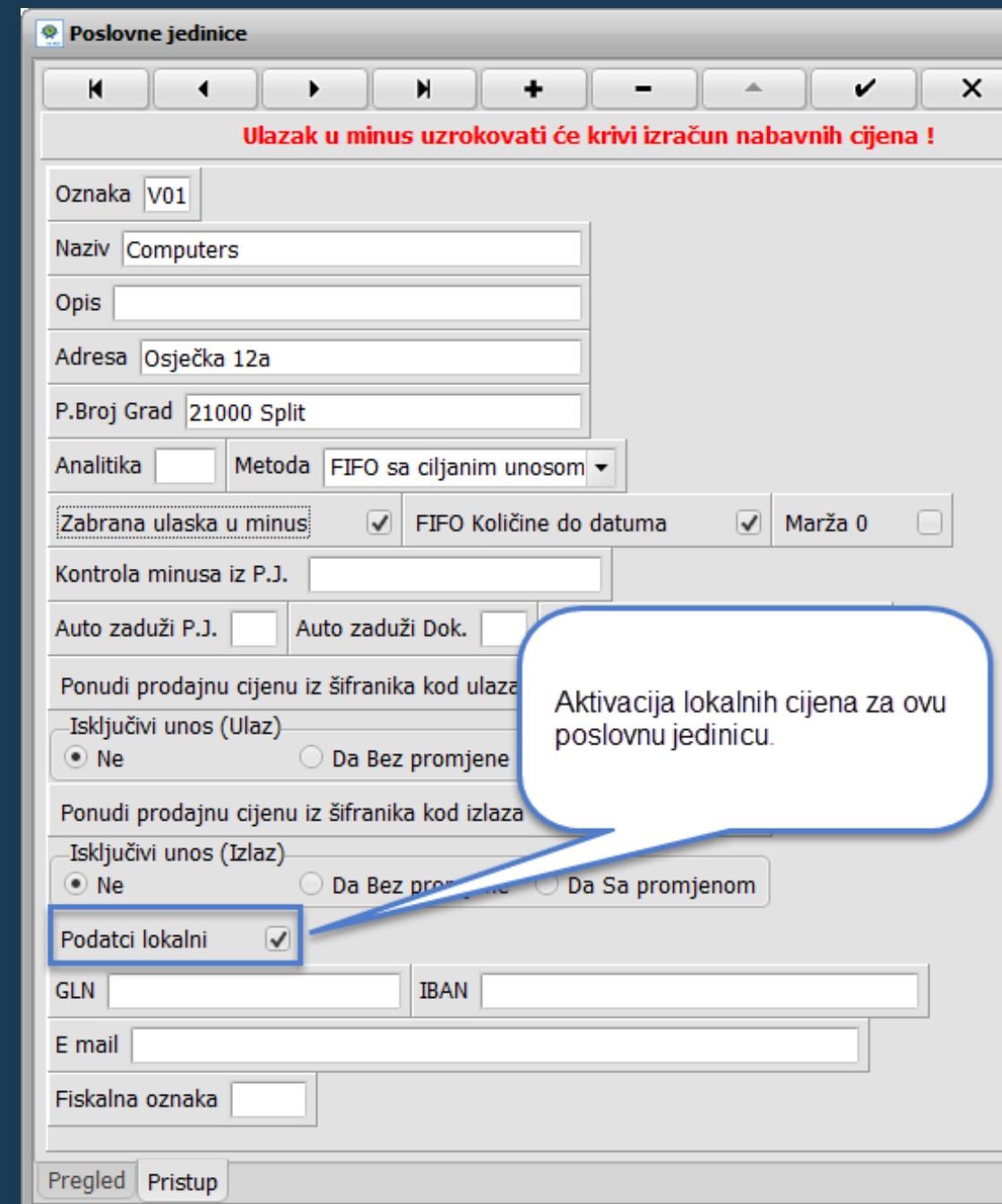

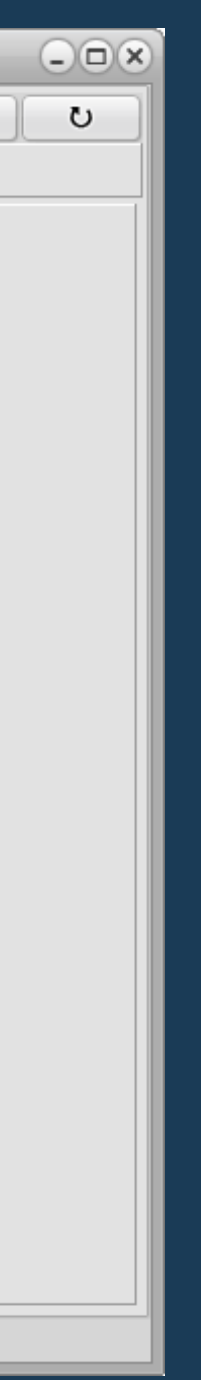

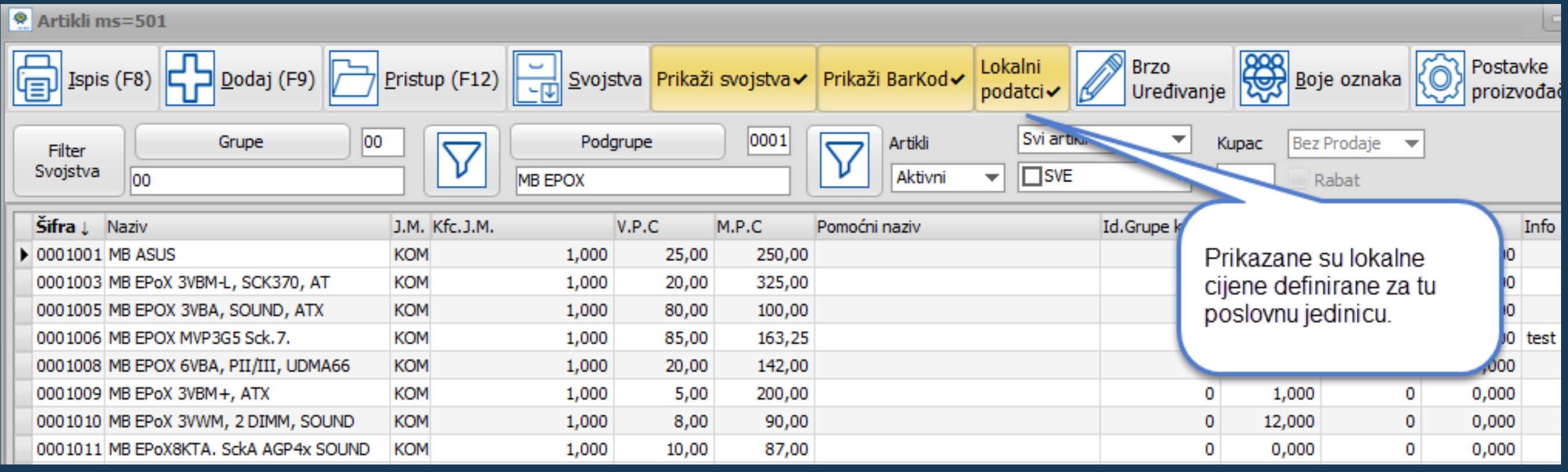

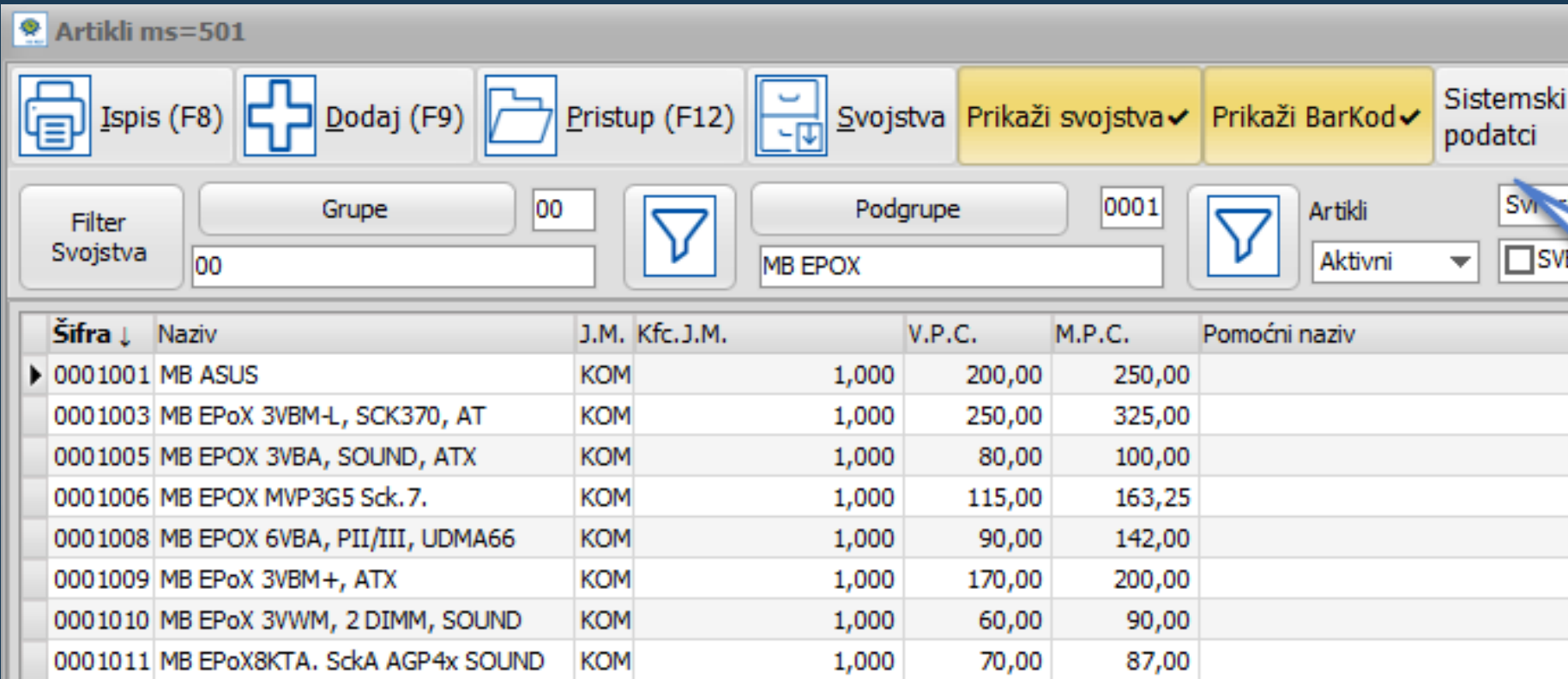

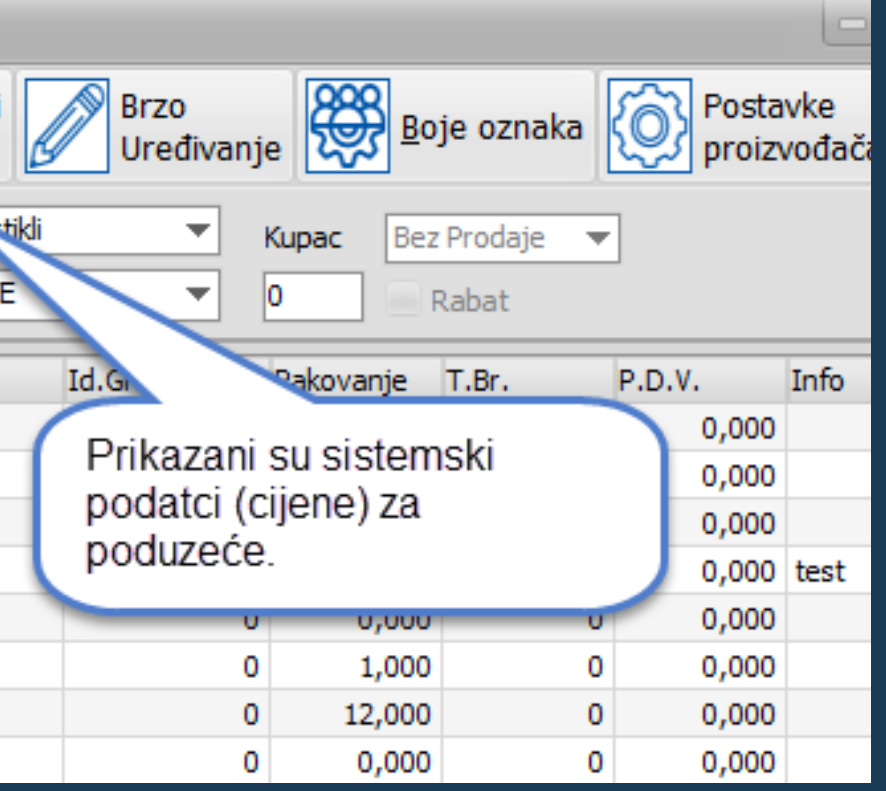

## Pojednostavljeno dodavanje svojstava artiklima i filtriranje prema njima.

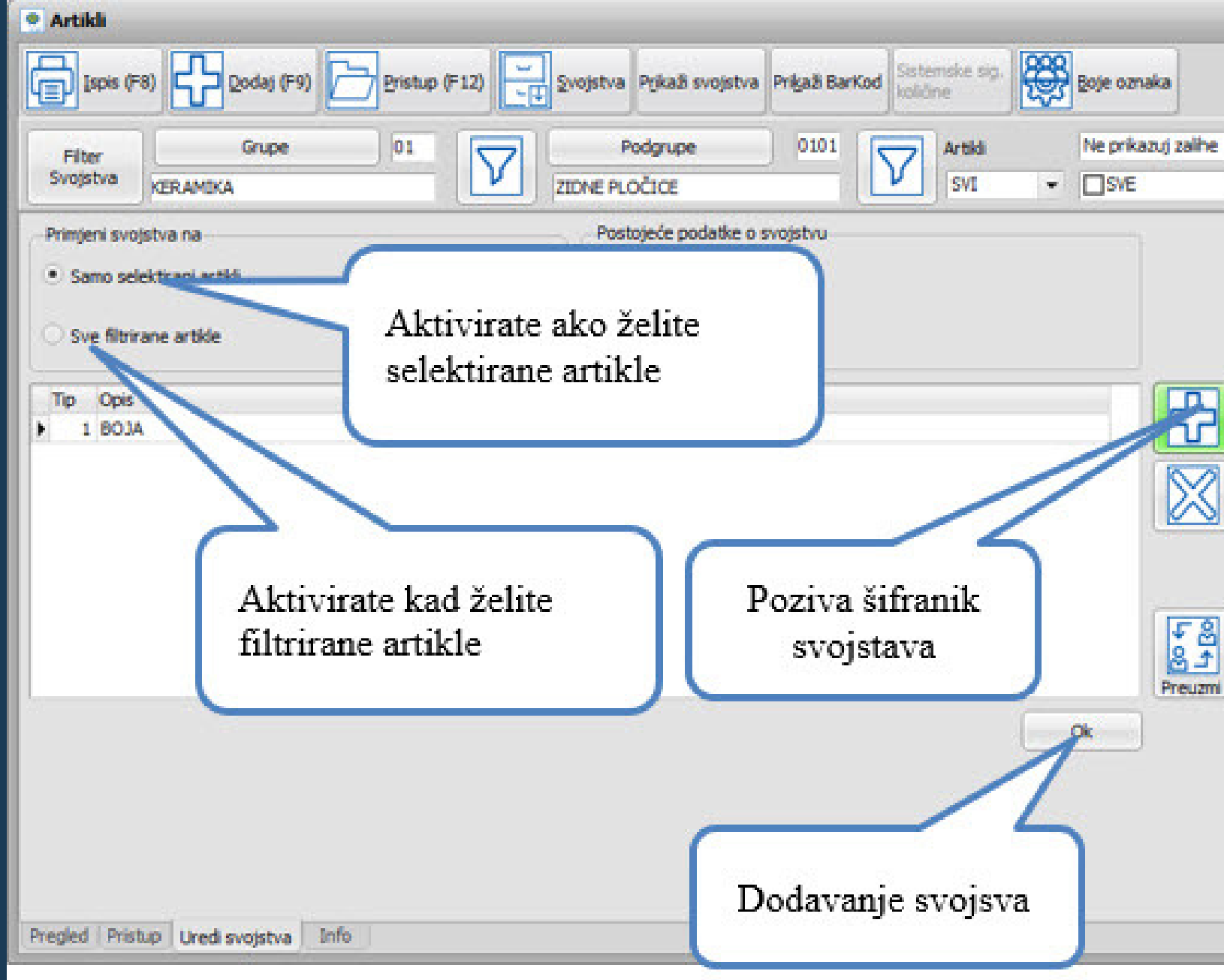

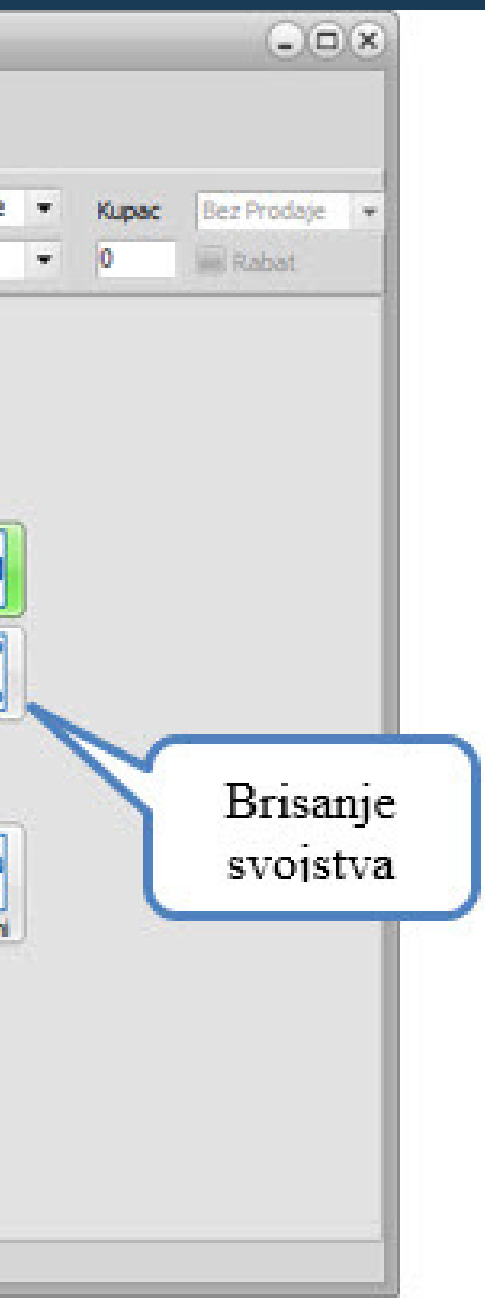

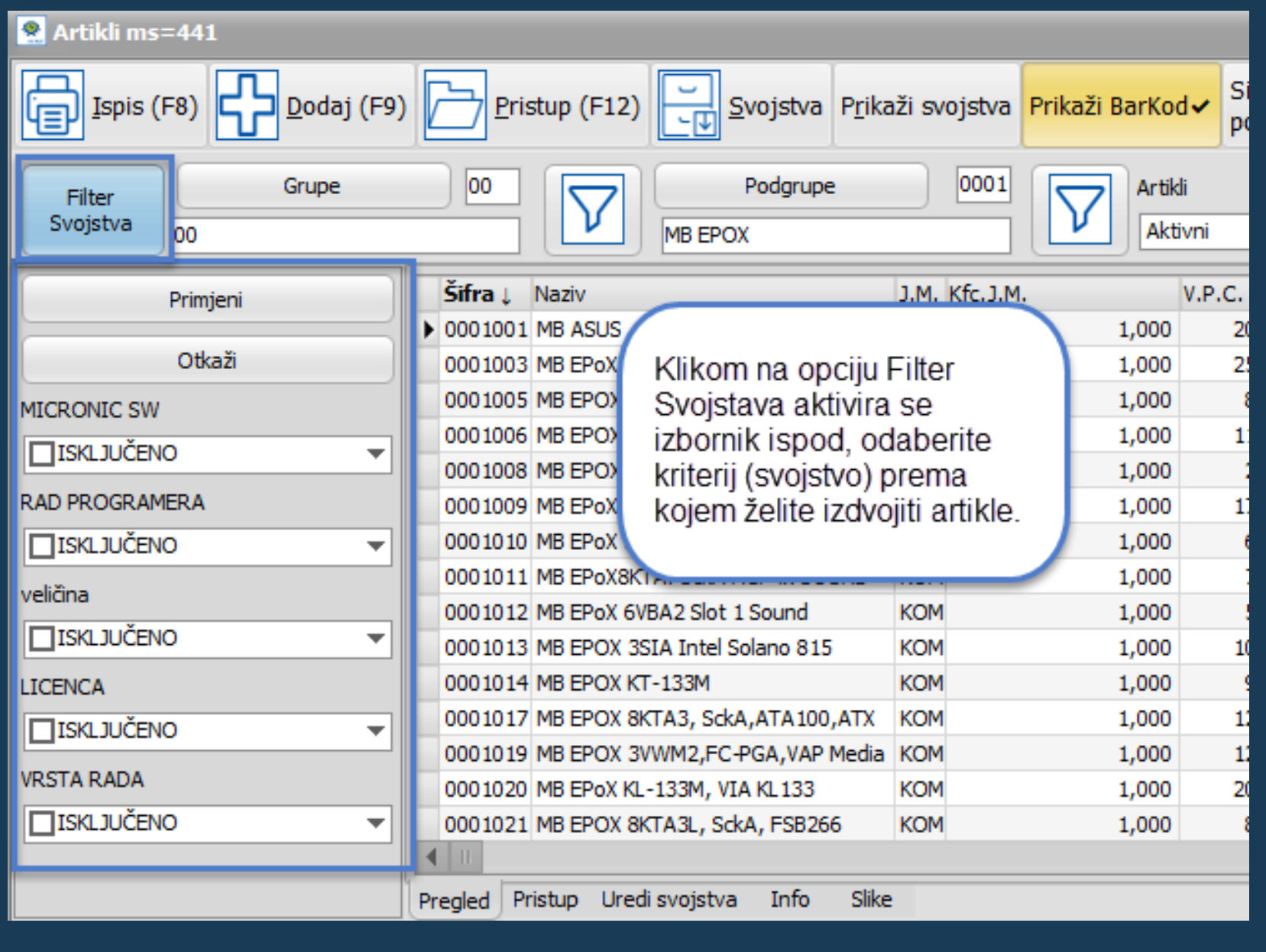

Više o svojstvima i općenito o šifrarniku artikala pogledajte klikom na <u>[ŠIFRARNIK](https://www.micronic.hr/kis4all/sifrarnik-artikala/) ARTIKALA</u>

Napomena: prilikom dodavanja novih artikala nemojte upisivati šifru jer će je program sam dodijeliti nakon spremanja.

## ŠIFRARNIK PARTNERA

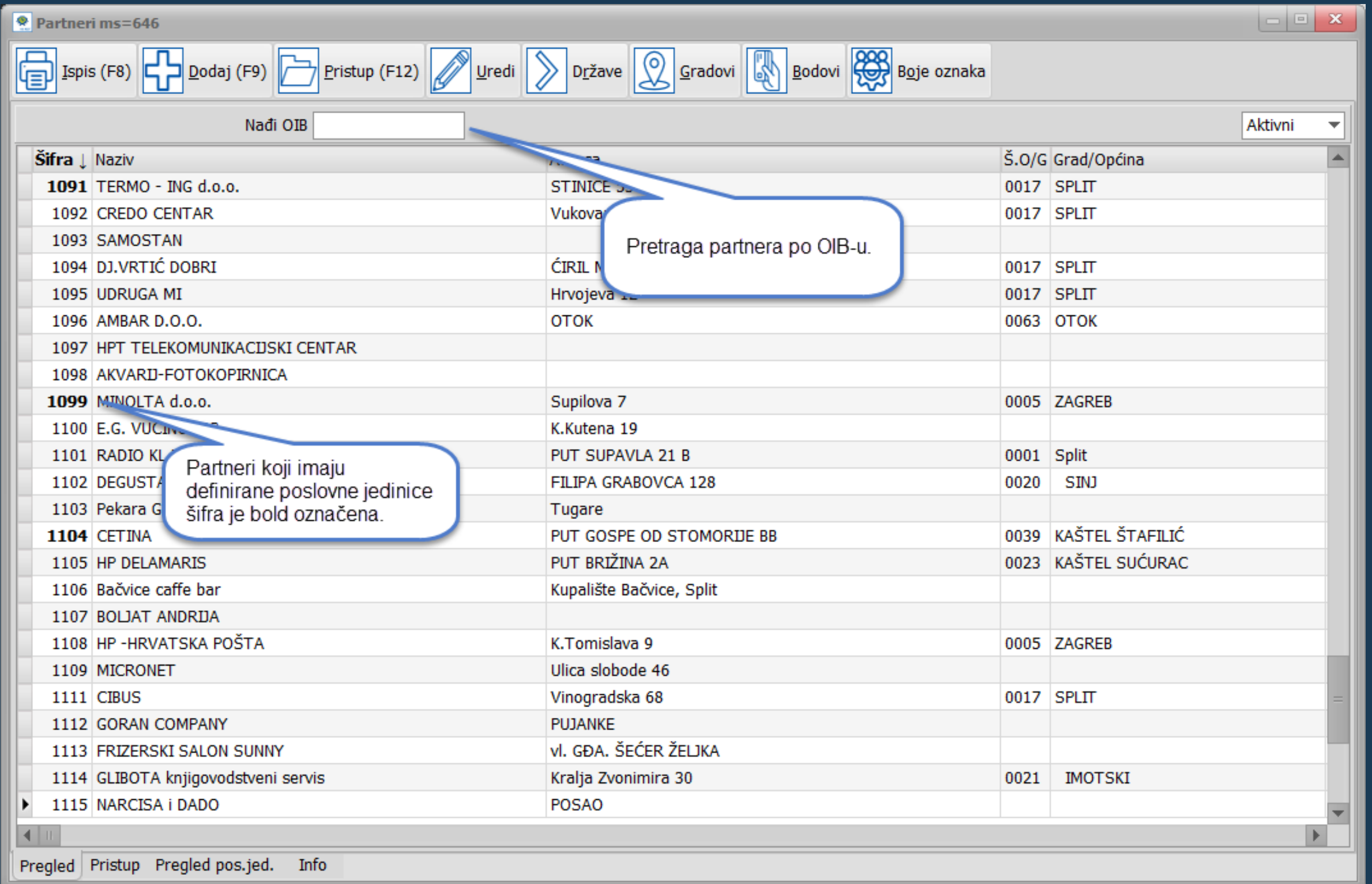

Dodana je kontrola kod unosa novog partnera. Pojavit će se upozorenje ukoliko već postoji partner s istim OIB-om.

# Slanje eRačuna

Prilikom prikaza računa na ekranu moguće odmah poslati eRačun ili ga arhivirati ga, ne treba zatvarati prikaz na ekranu i pokretati prozor Ispisa.

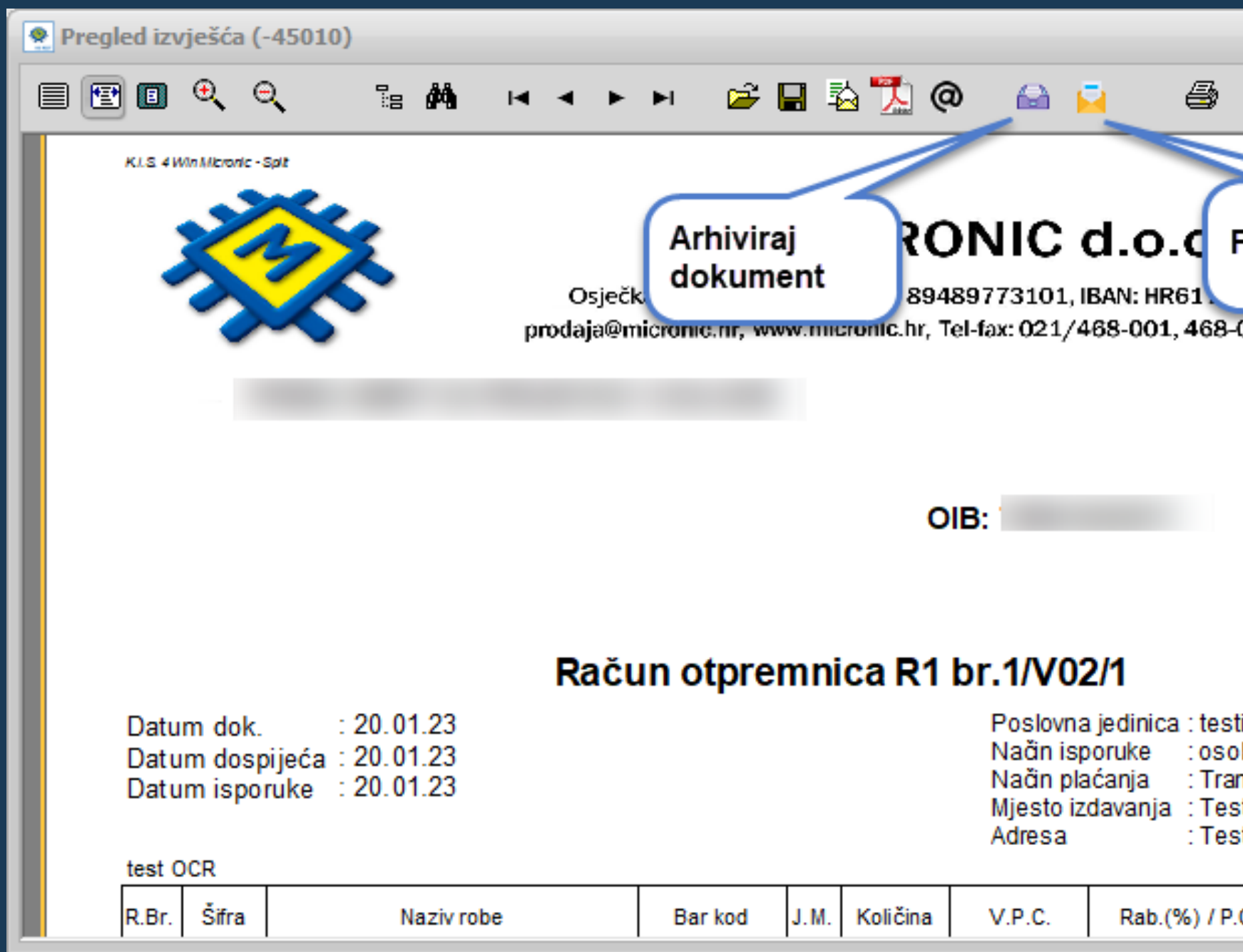

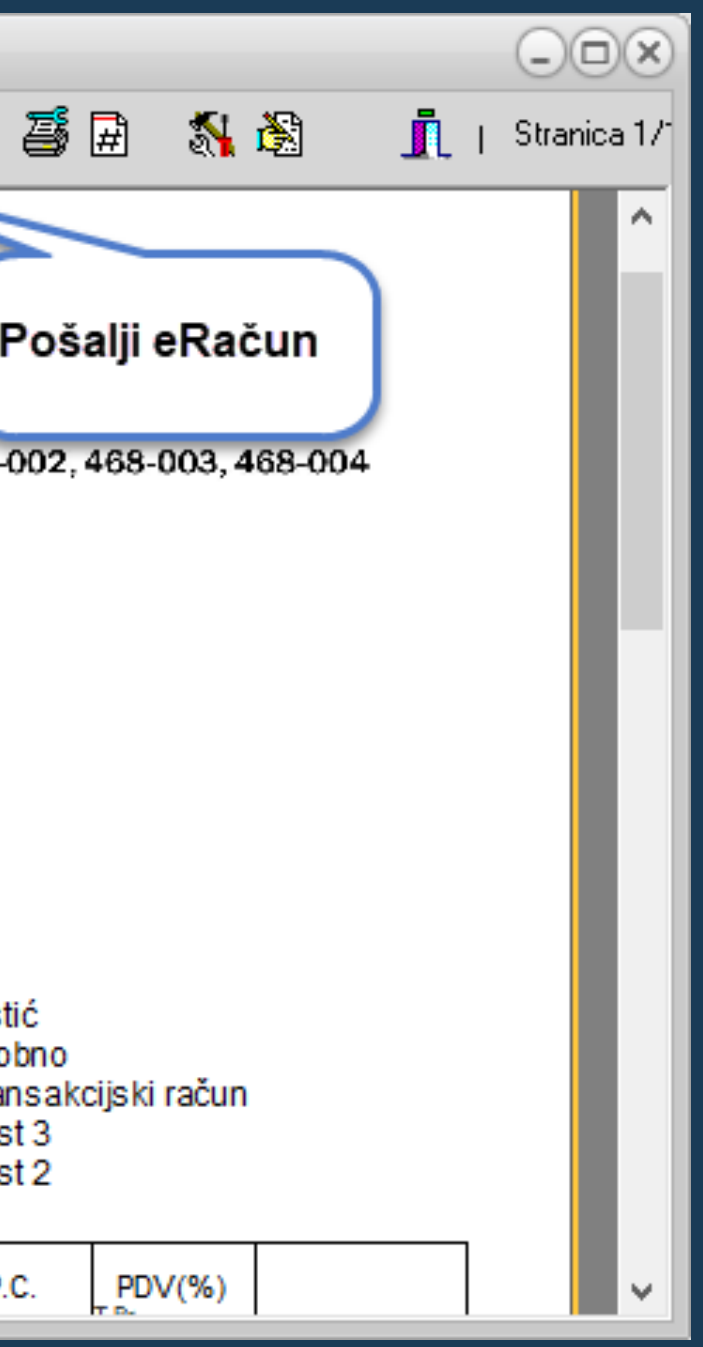

### Razdvojene su opcije za slanje i arhiviranje eRačuna

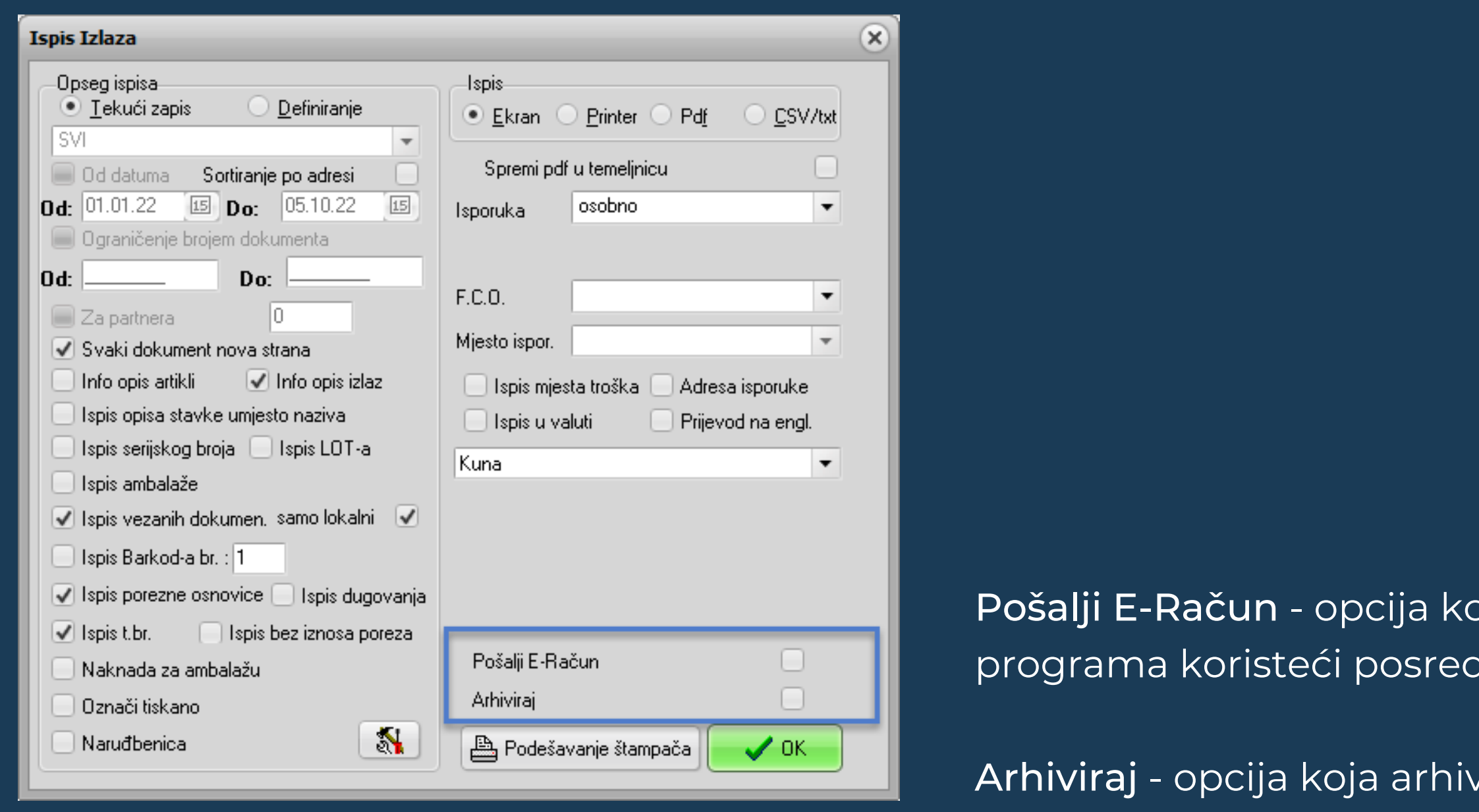

Pokrenite slanje računa izravno iz pristupa dokumenta, nema potrebe vraćati se na pregled svih dokumenata da bi se pokrenulo slanje.

pja aktivira slanje dokumenta izravno iz dnika za slanje E-Računa

vira dokument kako bi ostao nepromijenjen

## INVENTURA

## Sve vezano za inventuru nalazi se u Zalihama pod tabom Inventura.

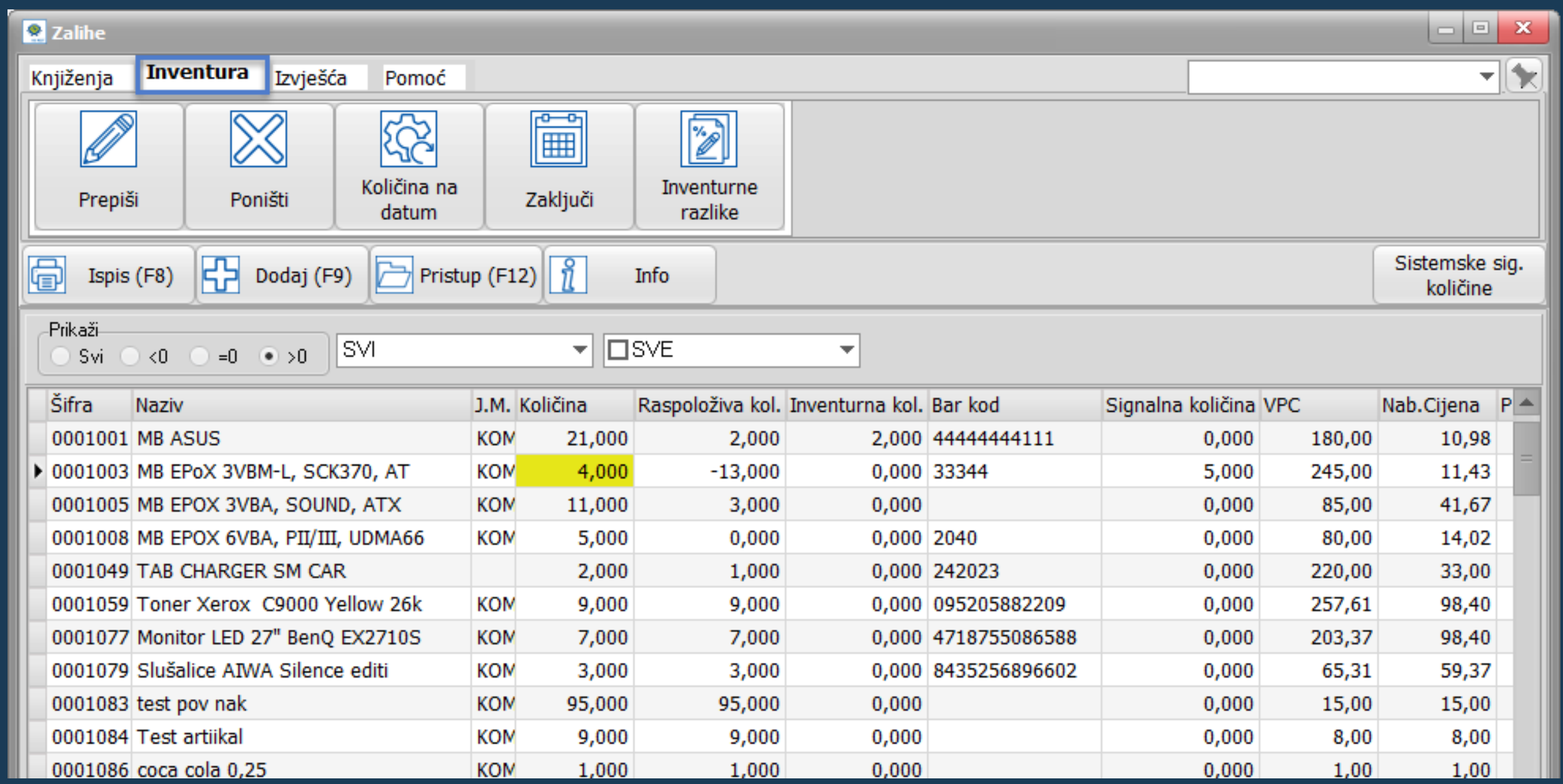

## Na inventurnoj listi možete ispisati artikle koje ste izdvojili koristeći neke od filtera (slika)

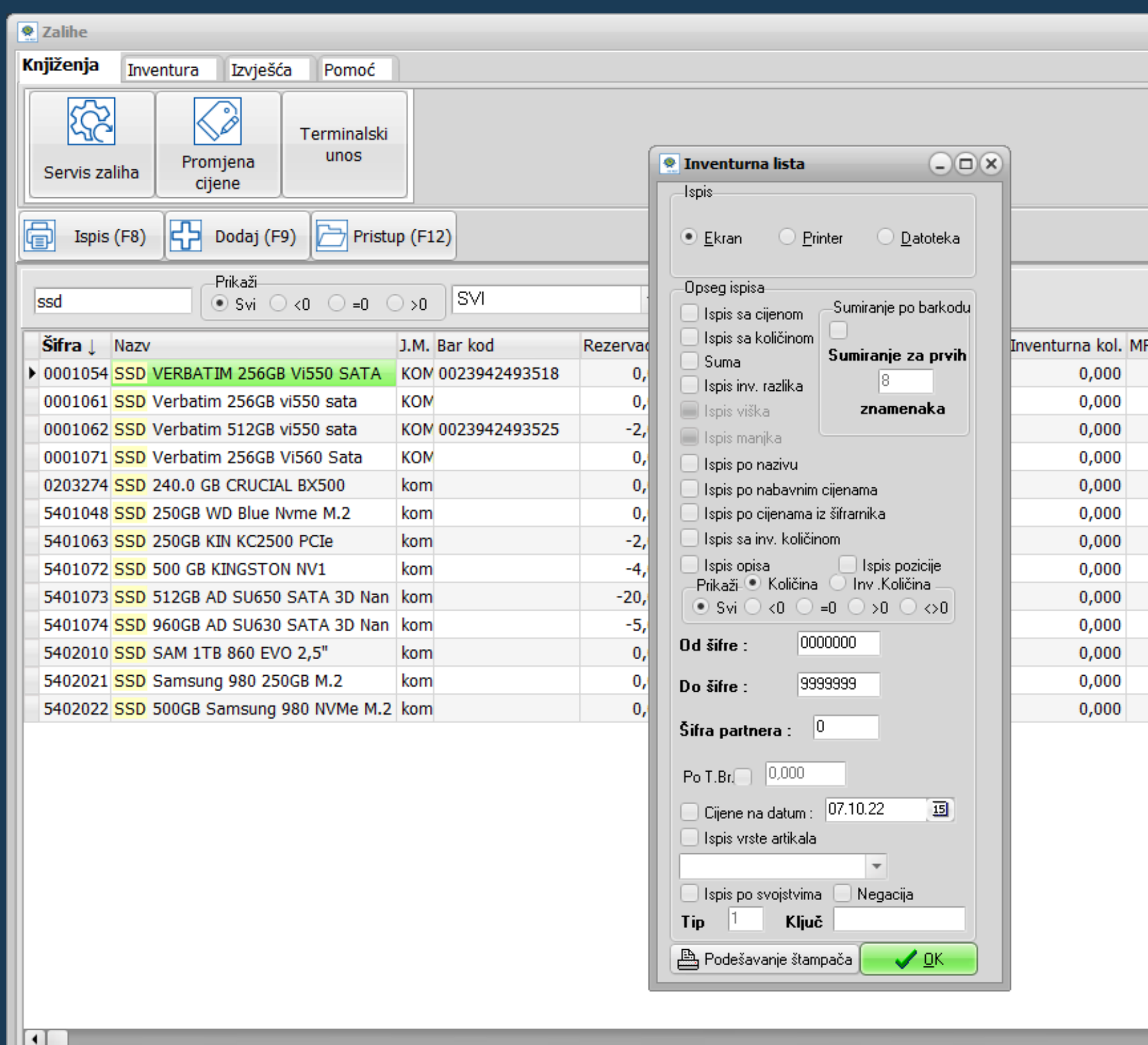

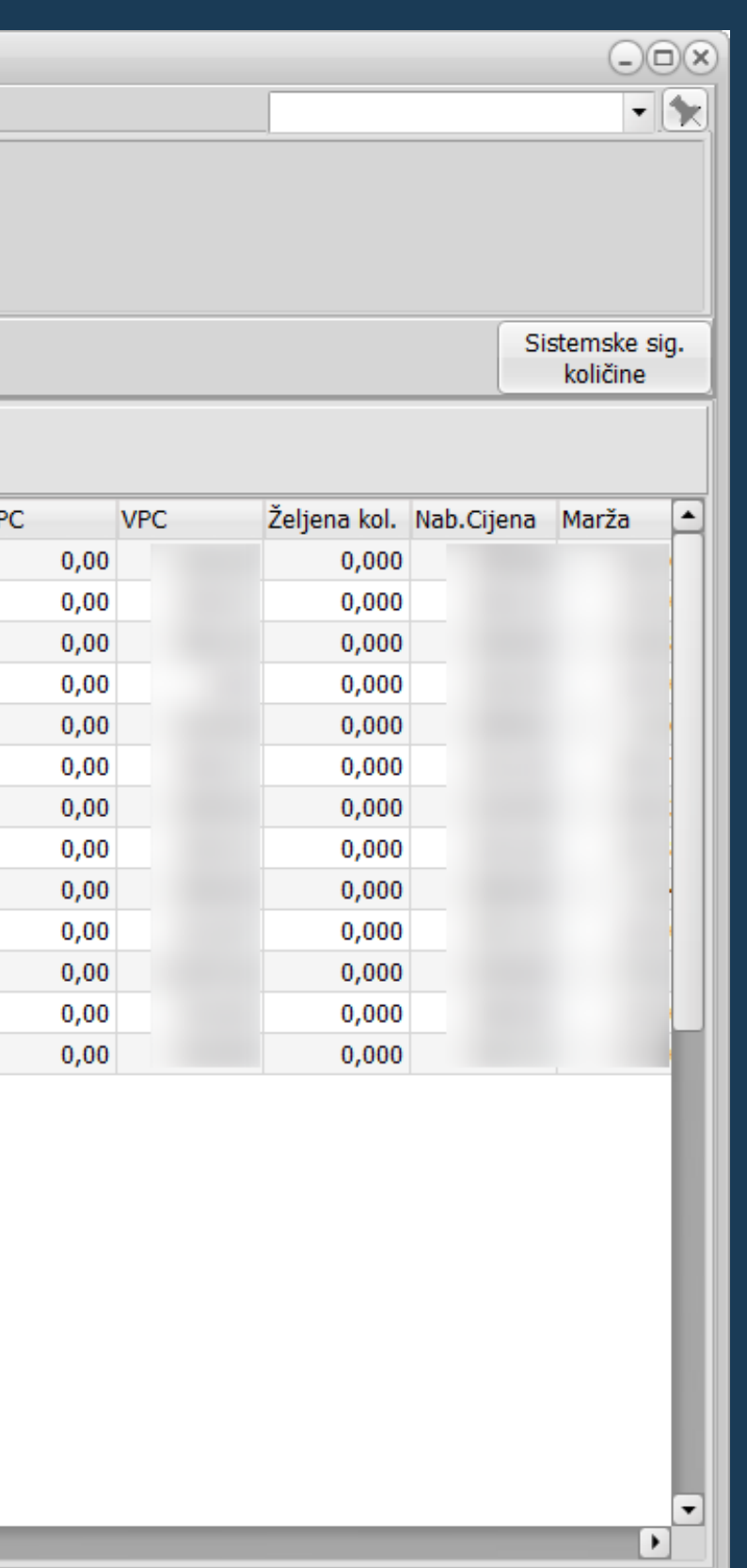

Tijekom 2021 i 2022 intenzivno radimo na velikoj tehnološkoj tranziciji - mijenjamo monolitnu arhitekturu programskog rješenja sa REST (troslojnom) tehnologijom koja korisnicima omogućava fleksibilnost, prenosivost, pristup i rad od bilo kud.

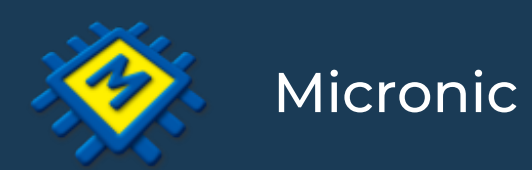

Robusnost i funkcionalnost desktop aplikacije u kombinaciji sa pristupom od bilo kuda 24/7 te korištenjem jedne korisničke licence sa bilo kojeg uređaja.

Sve prednosti desktop aplikacije uz jednostavan pristup od bilo kud i bilo kad kao kod web aplikacija.

## Naš novi KIS4ALL kombinira najbolje iz dva svijeta!

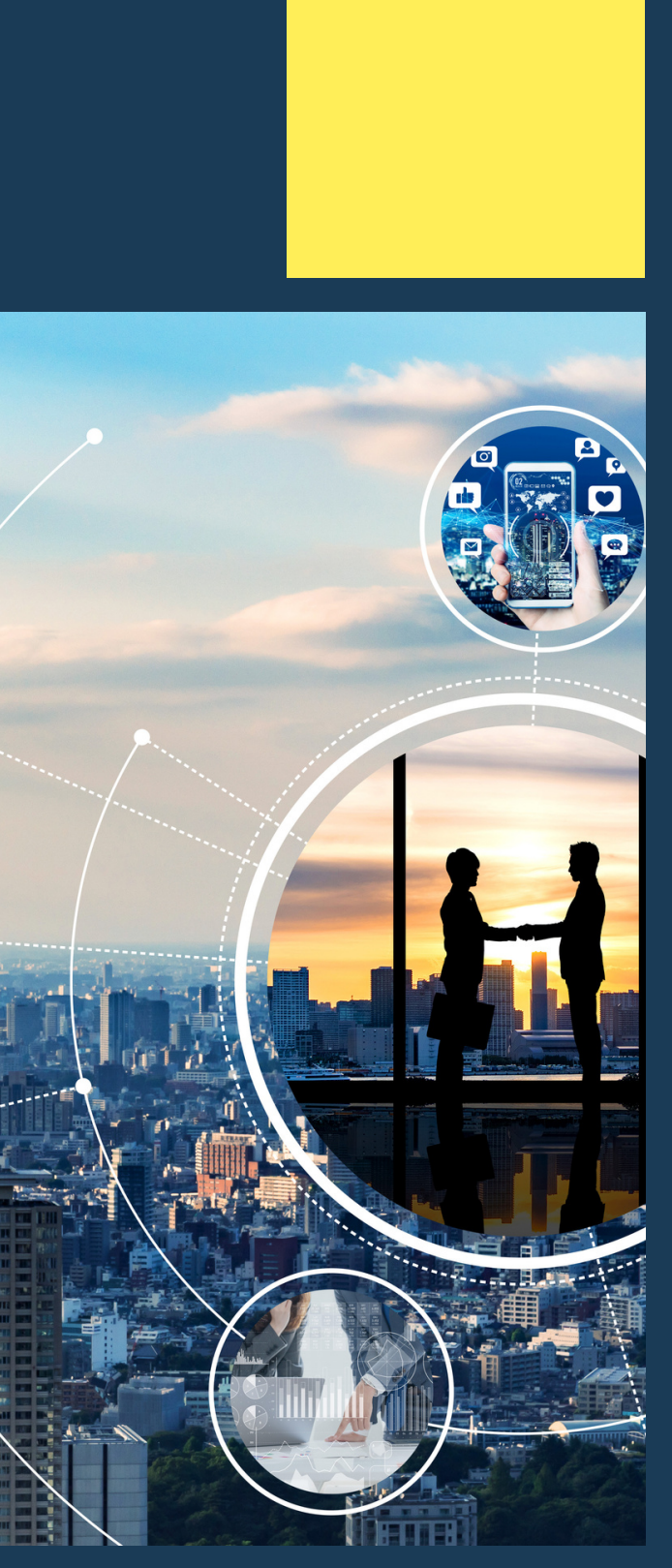

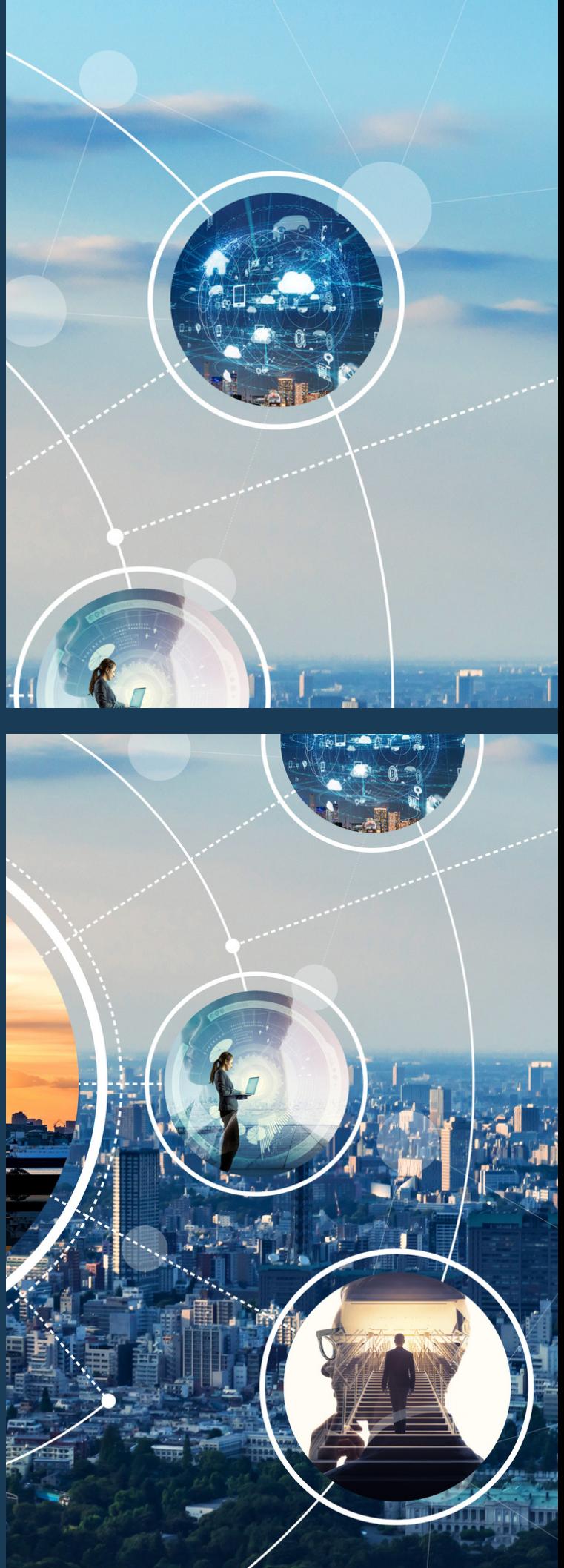